# infoRouter V8.0. Warehouse Migration Guide.

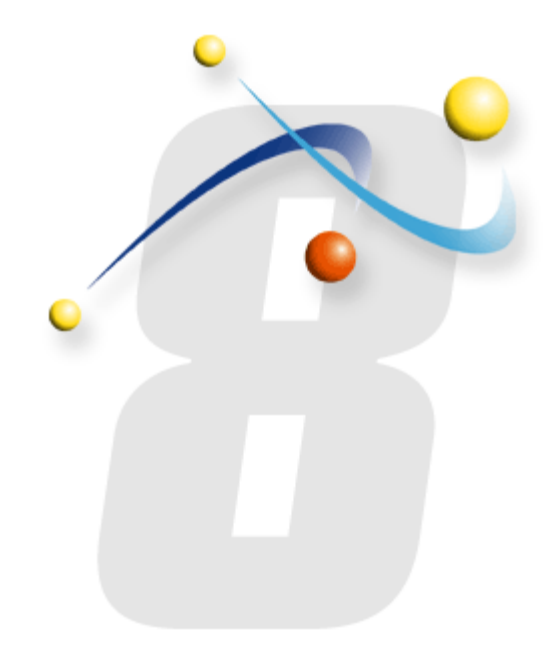

f for any reason, you wish to move the infoRouter warehouse to another location on your network, please follow the instructions below in the order in which they are explained. It is critical that you pay close attention to the details. You must read this If for any reason, you wish to move the infoRouter warehouse to another location on your network, please follow the instructions below in the order in which they are explained. It is critical that you pay close attention t guide may determine or change your plans.

# Step by step Migration

## 1 ) S T O P I I S

You must prevent users from accessing the infoRouter application while the warehouse migration is in progress. To stop all access to infoRouter application, please stop the IIS Server.

To do this, perform the following:

- Click on the Start Button
- Select the RUN menu item.
- Enter the following command: iisreset /stop

## 2) BACKUP THE WAREHOUSE

Perform a complete backup of your warehouse(s). Please make sure that you have a complete backup set of all warehouse folders.

This is required to quickly recover from any copy or move operation that might fail.

#### **Moving the warehouse on to another location on the same server:**

Simply copy/paste or cut/paste the section of the warehouse or the entire warehouse to its new location on the server.

You may choose to do this if the warehouse was originally on the "C" drive and you wish to move it to the "D" or "E" drive on the same server.

## **Important step:**

You must make sure that a windows account called "NETWORK SERVICE" has "FULL CONTROL" privileges on the new warehouse location.

Once the move operation is complete, you must inform infoRouter of the new location of the warehouse. To find out how skip to step 4 of this document.

#### **Moving the warehouse onto another server:**

Simply copy/paste or cut/paste the section of the warehouse or the entire warehouse to its new location on a remote server, such as a file server, on your network.

## **Important step:**

If you have moved the warehouse to another server on your network, you must use a domain account to access this warehouse. Because the "Network Service" account on the infoRouter server will have no privileges on the remote server, a domain account is needed for infoRouter to access this new warehouse location.

The domain account selected for this purpose needs to be assigned "Full Control" privileges on the new warehouse location.

The domain account selected for this task must be registered with infoRouter by editing the web.config file located in the <applicationpath>/site directory.

The section labeled <identity impersonate=...> must be edited so that it looks like the following:

```
<startup>
    <requiredRuntime version="v2.0.50727" safemode="true" />
    <supportedRuntime version="v2.0.50727" />
  </startup>
  <system.web>
 <identity impersonate="true" userName="some_domain_account" password="domain_account_password" />
 <httpRuntime maxRequestLength="75000" executionTimeout="7200" /><customErrors mode="Off" />
<compilation debug="true" explicit="true" strict="true" defaultLanguage="vb">
<assemblies>
```
Please note that the "impersonate" property is set to "TRUE" and a domain account user name and password is specified. infoRouter will use this information when attempting to access the warehouse which is now located on a different server.

#### 4) TELL INFOROUTER ABOUT THE NEW WAREHOUSE L O C A T I O N

Once the move operation is complete, you must tell infoRouter about the new location of the warehouse. To do this, perform the following:

Edit the file called warehousepaths.xml located in the  $\epsilon$  application path  $\epsilon$  \config directory.

This file will look like the following when opened:

```
<?xml version="1.0" encoding="utf-8" ?>
   - <warehouses>
  <item whno="00" path="C:\InfoRouter\WH" />
  <item whno="01" path="C:\InfoRouter\WH" />
  <item whno="02" path="C:\InfoRouter\WH" />
  <item whno="03" path="C:\InfoRouter\WH" />
  <item whno="04" path="C:\InfoRouter\WH" />
  <item whno="05" path="C:\InfoRouter\WH" />
  <item whno="06" path="C:\InfoRouter\WH" />
  <item whno="07" path="C:\InfoRouter\WH" />
  <item whno="08" path="C:\InfoRouter\WH" />
  <item whno="09" path="C:\InfoRouter\WH" />
  <item whno="10" path="C:\InfoRouter\WH" />
  <item whno="11" path="C:\InfoRouter\WH" />
  <item whno="12" path="C:\InfoRouter\WH" />
  <item whno="13" path="C:\InfoRouter\WH" />
  <item whno="14" path="C:\InfoRouter\WH" />
```
This file must be changed to reflect the new warehouse location. This is where infoRouter gets its information about warehouse locations at each application start-up.

If you moved the warehouse location to [for example] the "E" drive, you may have to make a global change to the warehousepaths.xml file so that each warehouse path is changed to read "E\WH"

If you moved the warehouse to another server or a network-attached storage array, you must use UNC path notation in the warehousepath.xml file. Here is how it needs to look:

UNC path such as //<Server Name>/<sharename>

Example:

//server\_name/WH where "server\_name" is the name of the server and WH is the name of the share.

Your warehousepaths.xml should look something like this:

```
<?xml version="1.0" encoding="utf-8" ?>
   - <warehouses>
  \overline{item whno="00" path="//server_name/WH" />
  <item whno="01" path="//server_name/WH" />
  <item whno="02" path="//server_name/WH" />
```
#### 5) UPDATE THE INDEX SERVER CATALOG

Now that the warehouse is located elsewhere, the MS Index Server needs to know its current location. To do this, please follow the instructions in the document named Creating Index Server Catalog.pdf , which can be found on our support page.

#### 6 ) S T A R T I I S

Now that you have performed all the steps start the ISS Server by issuing the following command:

IISRESET /Start from the command line interface.

#### 6) VERIFY THE MIGRATION

Finally, to verify a successful migration, launch your browser and type in the URL for infoRouter.

## **Verify the following:**

- The application appears to be in working condition.
- Performing a search for documents based on content works.
- You are able to download existing documents
- You are able to upload and create new documents

Congratulations, you have successfully migrated the infoRouter warehouse.

To find similar support documents, please visit the support section of our website at [infoRouter Support Page](http://www.inforouter.com/support.aspx)